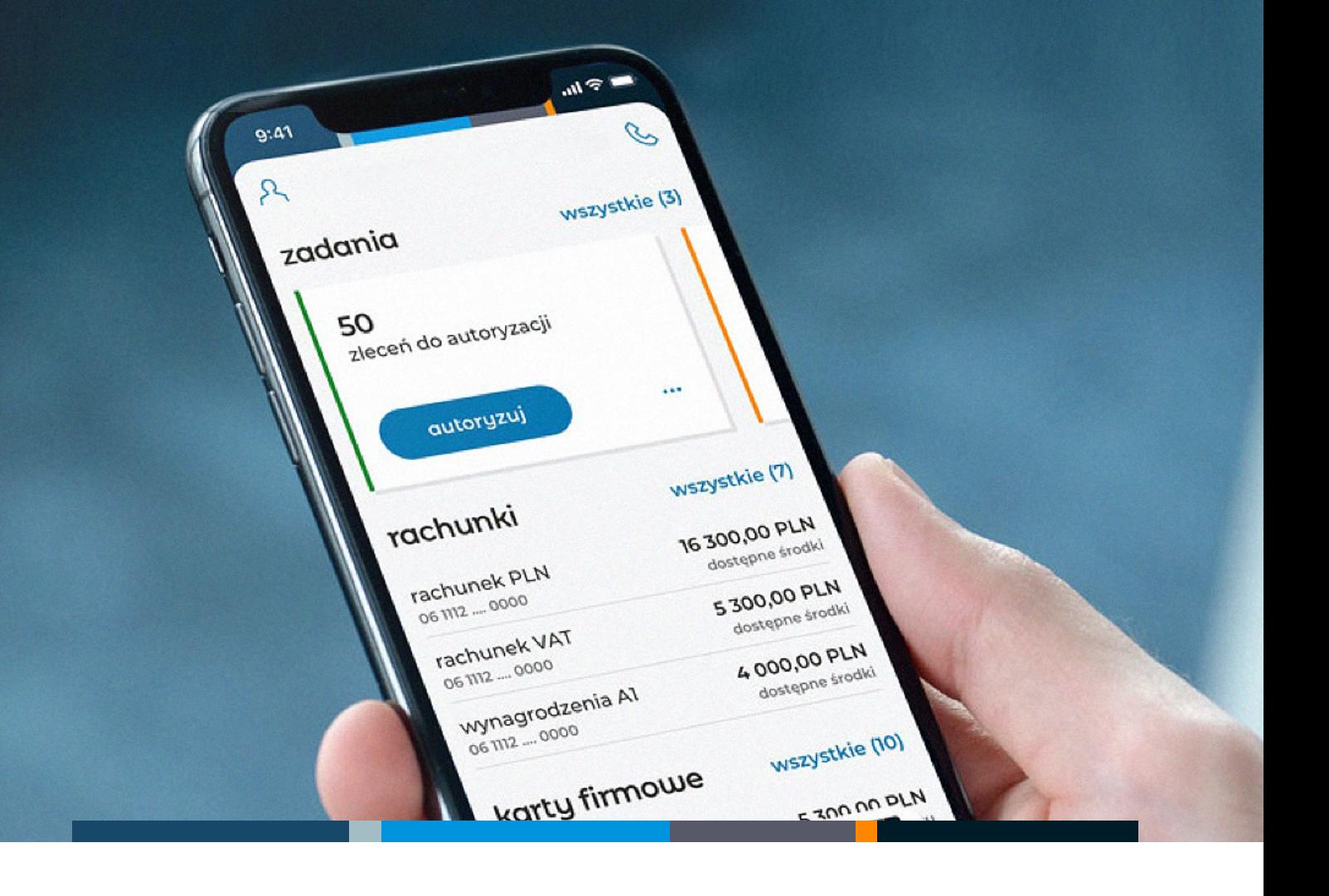

# **mBank CompanyMobile 3.0**

**Opis podstawowych funkcji aplikacji**

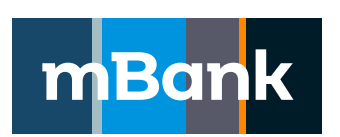

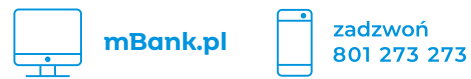

# **Spis treści**

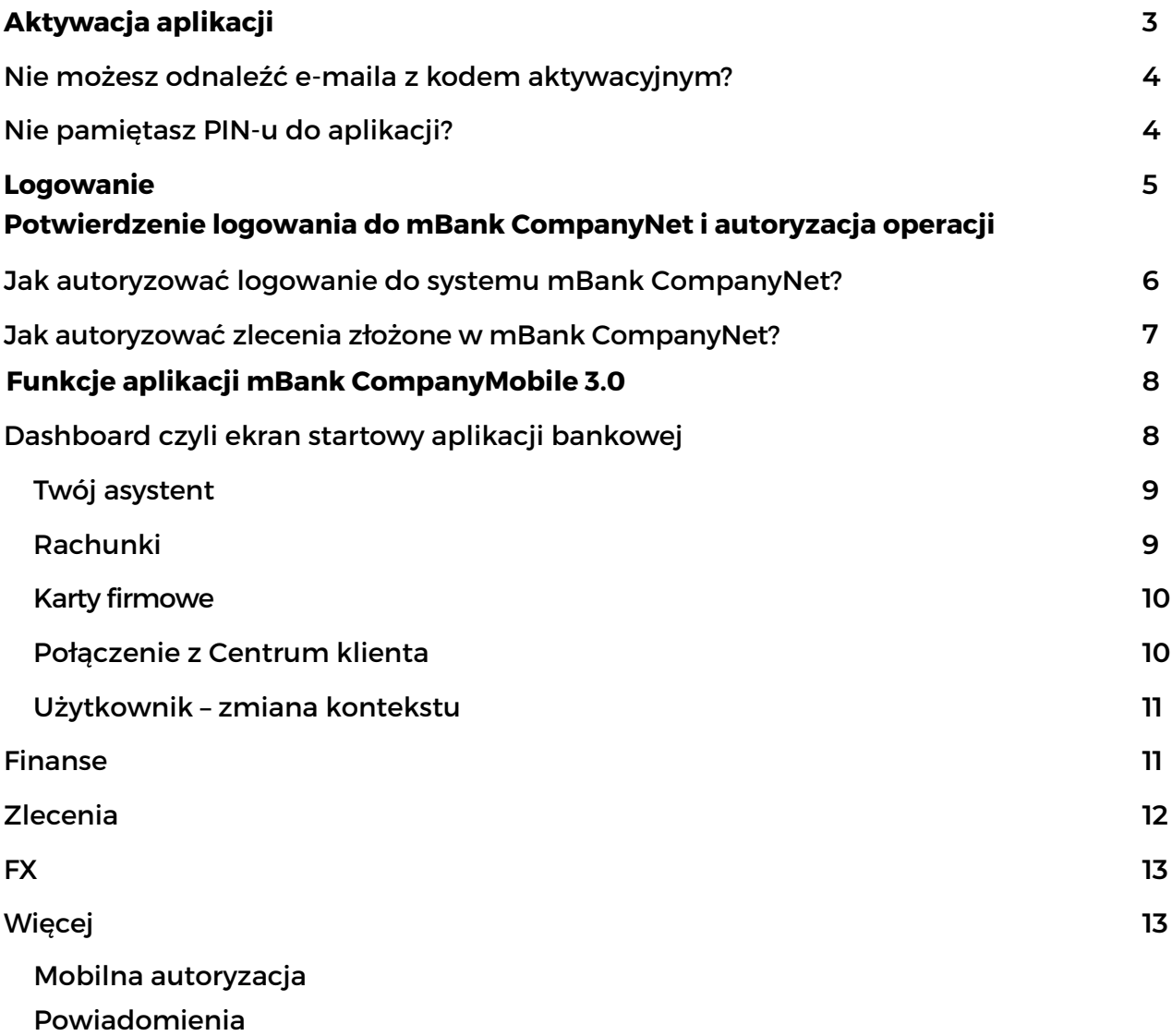

# **Aktywacja aplikacji**

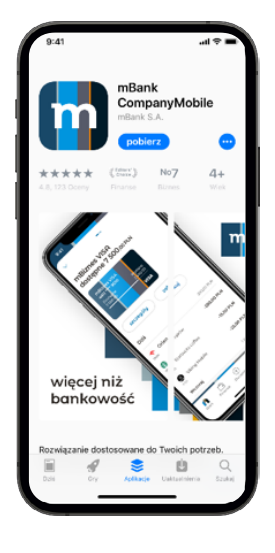

1. Pobierz aplikację mBank CompanyMobile z autoryzowanego sklepu: App Store (iOS – Apple) lub Google Play (Android) i zainstaluj ją.

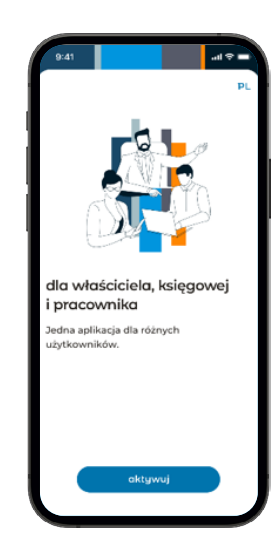

2. Uruchom aplikację i kliknij aktywuj.

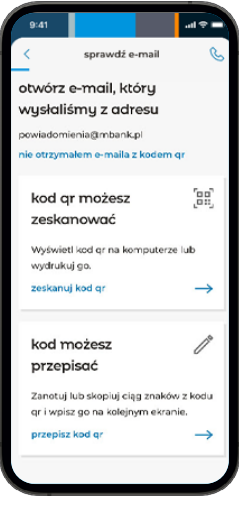

3. Otwórz e-mail z kodem aktywacyjnym, który Ci wysłaliśmy. Wybierz w aplikacji, czy chcesz zeskanować kod QR czy przepisać go ręcznie. Jeśli wybrałeś skanowanie kodu QR, aplikacja poprosi Cię o uruchomienie kamery.

**Jeśli nie możesz znaleźć e-maila z kodem autoryzacyjnym, sprawdź, co zrobić.**

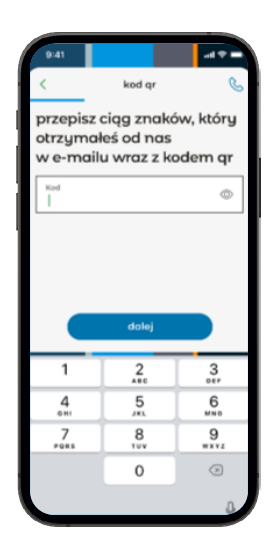

4. Zeskanuj lub przepisz kod.

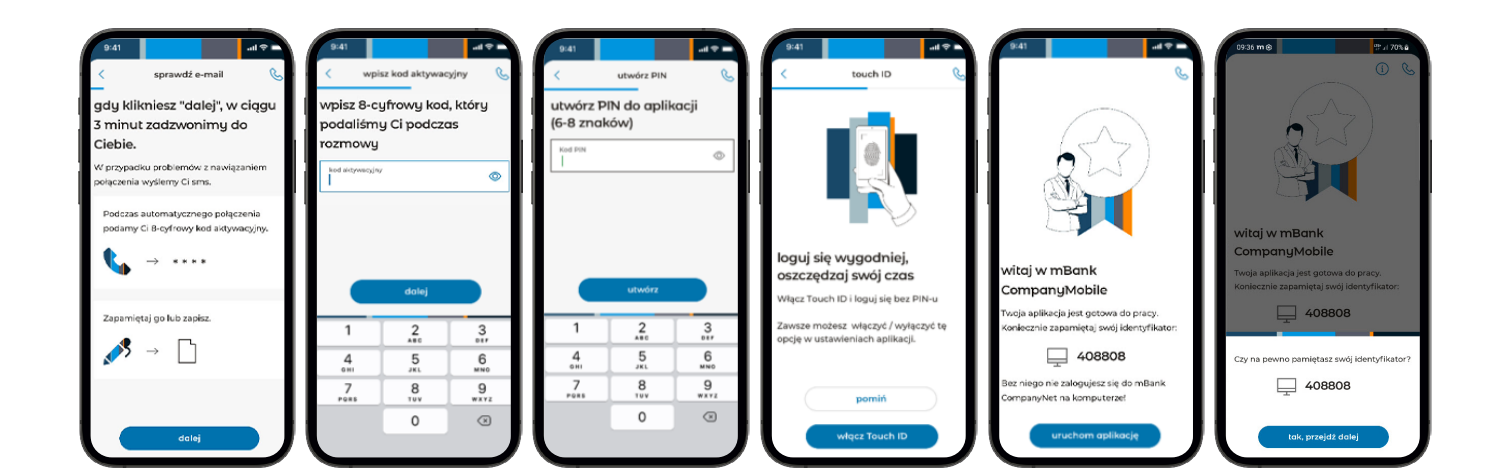

5. Gdy klikniesz "dalej", w ciągu 3 minut zadzwonimy do Ciebie.

6. Przez telefon podamy Ci dodatkowy kod aktywacyjny. Wpisz go w aplikacji.

7. Ustal PIN, którym będziesz logować się do aplikacji i powtórz go.

8. Możesz wygodnie logować się do aplikacji za pomocą odcisku palca lub skanu twarzy (iOS). Wybierz jedną z tych opcji i zaloguj się.

9. Wszystko gotowe! Możesz korzystać z aplikacji.

10. Koniecznie zapamiętaj swój identyfikator. Bez niego nie zalogujesz się do systemu mBank CompanyNet.

# **Nie możesz odnaleźć e-maila z kodem aktywacyjnym?**

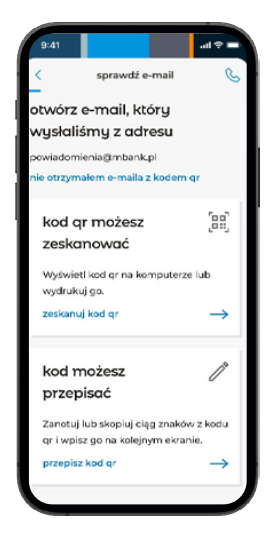

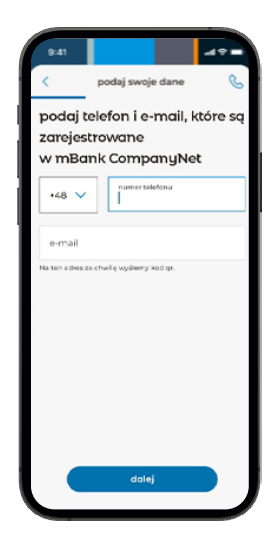

1. Jeśli pamiętasz swój identyfikator do systemu mBank CompanyNet, wybierz w dolnej części ekranu opcję "nie otrzymałem emaila".

**Jeżeli nie pamiętasz skontaktuj się z osobą upoważnioną w Twojej** 

2. Wprowadź swój numer telefonu i adres e-mail zarejestrowany w systemie mBank CompanyNet.

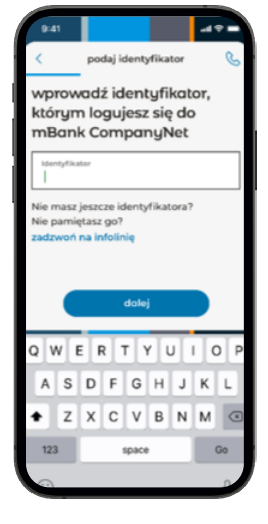

3. Jeśli masz kilka identyfikatorów, określ, z którym z nich chcesz połączyć aplikację.

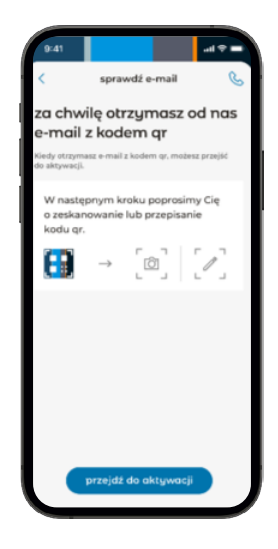

4. Gdy potwierdzimy Twoje dane, otrzymasz e-mail z kodem aktywacyjnym.

### **Nie pamiętasz PIN-u do aplikacji?**

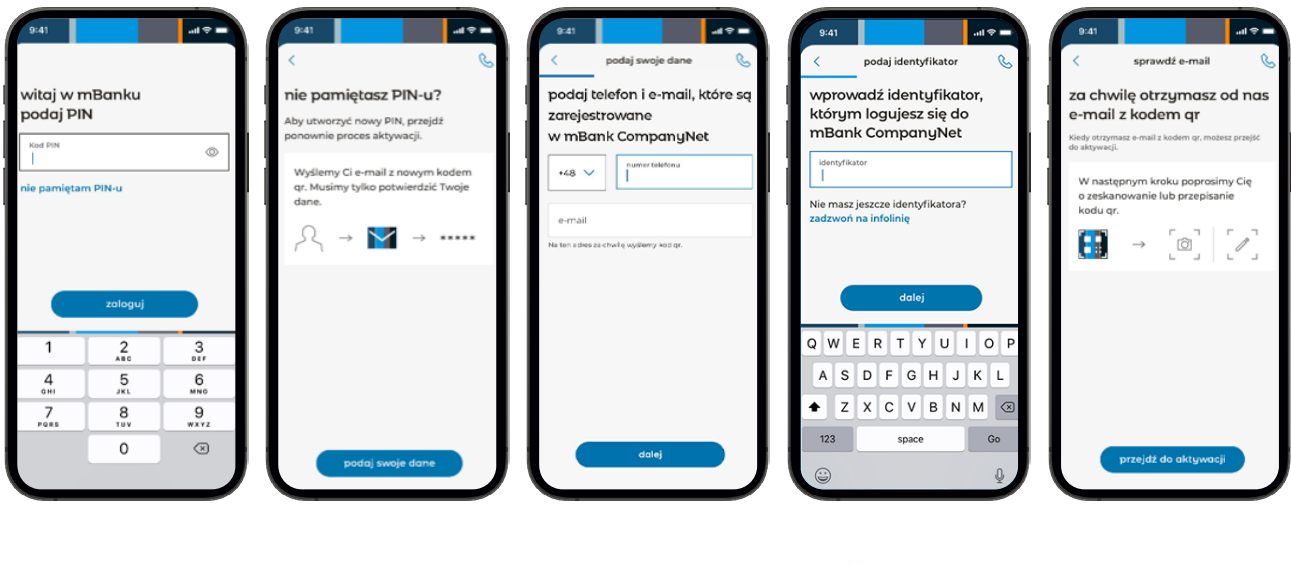

1. Wybierz opcję "nie pamiętam PIN-u". 2. Aby utworzyć nowy PIN, musisz powtórzyć aktywację. Ponownie wprowadź

swoje dane.

3. Wpisz swój numer telefonu i adres e-mail zarejestrowany w systemie mBank CompanyNet.

4. Jeśli masz kilka identyfikatorów określ, z którym z nich chcesz połączyć aplikację

5. Gdy potwierdzimy Twoje dane, otrzymasz e-mail z kodem aktywacyjnym.

# **Logowanie do aplikacji**

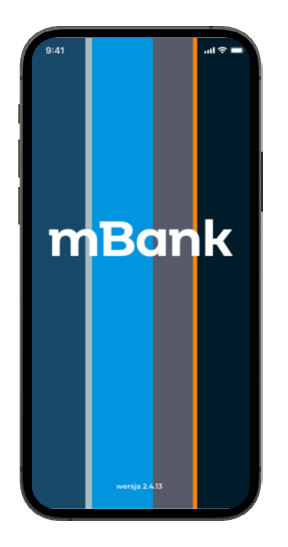

1. Uruchom aplikację. 2. Podaj PIN lub użyj

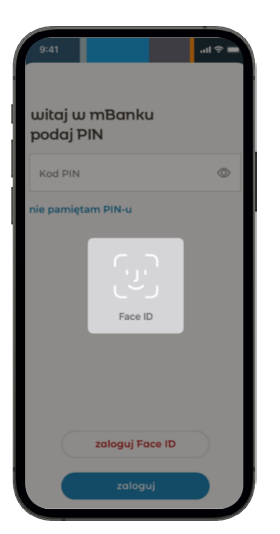

biometrii (Face ID/ TouchID). Aplikacjasama wykryje, gdzie Cię zalogować: do Mobilnej Autoryzacji czy do Aplikacji.

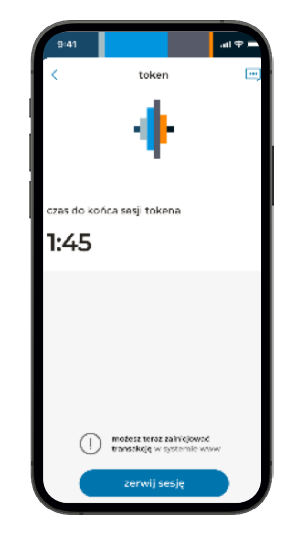

Jeśli korzystasz z systemu www na komputerze -Twoje logowanie jest potwierdzone.

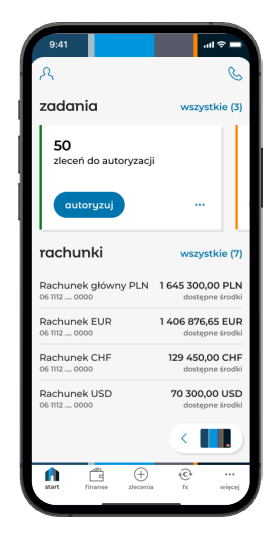

Nie pracujesz na komputerze – logujesz się do aplikacji bankowej.

## **Autoryzuj operacje i potwierdzaj logowanie do mBank CompanyNet w aplikacji mBank CompanyMobile**

Aby korzystać z mobilnej autoryzacji, musisz zainstalować i aktywować aplikację mBank CompanyMobile. Jeśli jeszcze jej nie masz lub nie jest jeszcze aktywna, zobacz, jak to zrobić

# **Jak autoryzować logowanie do systemu mBank CompanyNet?**

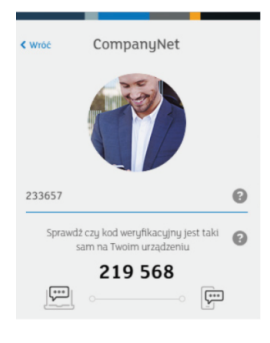

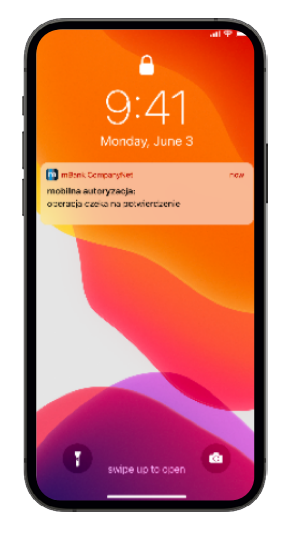

1. Otwórz w przeglądarce stronę logowania do systemu mBank CompanyNet. Wybierz autoryzację za pomocą mobilnego tokena i przejdź dalej.

2. Na Twój telefon otrzymasz powiadomienie push. Naciśnij je.

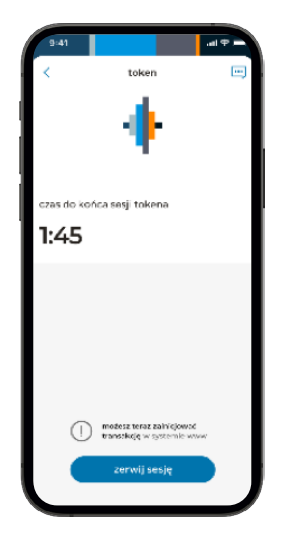

3. Zobaczysz ekran rozpoczętej sesji autoryzacyjnej. Chwilę później zobaczysz szczegóły logowania, które czeka na Twoją autoryzację.

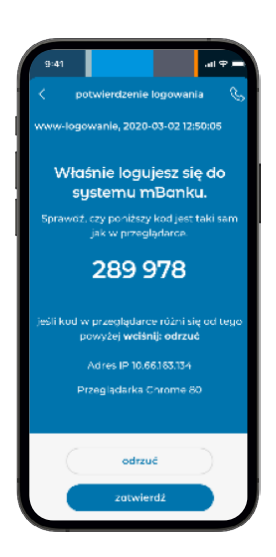

4. Sprawdź, czy dane logowania są poprawne. Jeżeli tak, zatwierdź logowanie. Jeżeli nie, odrzuć operację.

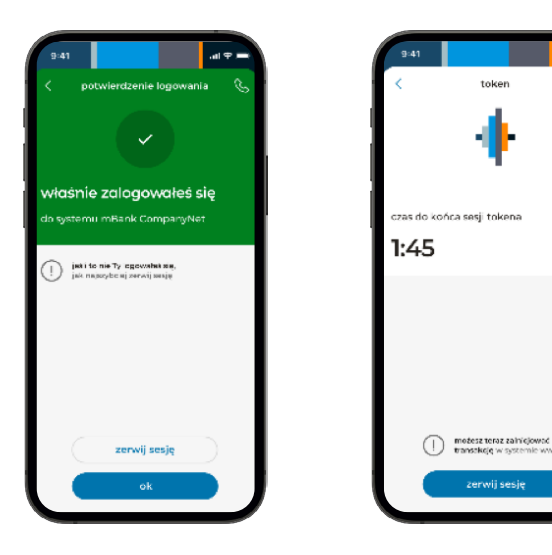

5. Otrzymasz potwierdzenie zalogowania do systemu mBank CompanyNet.

Jeśli dostałeś potwierdzenie, a nie logowałeś się do systemu, od razu zerwij sesję! 6. Ponownie wyświetli się ekran sesji autoryzacyjnej. Możesz zrobić zlecenie w systemie mBank CompanyNet i kontynuować autoryzację lub zakończyć sesję.

### **Jak autoryzować zlecenia złożone w mBank CompanyNet?**

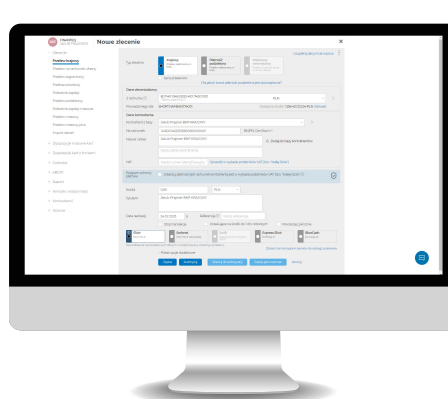

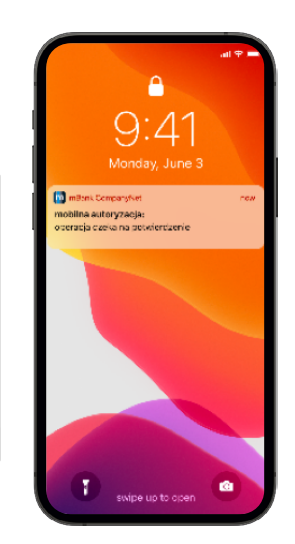

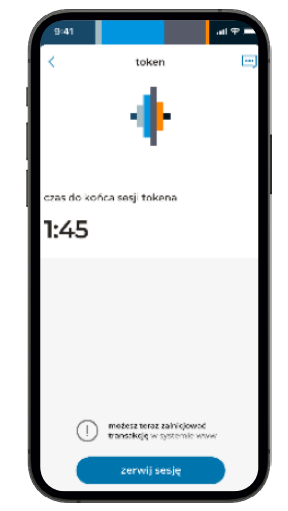

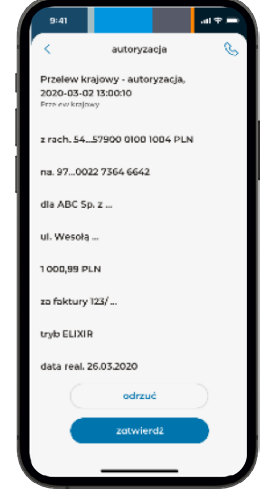

1. W systemie mBank CompanyNet zrób zlecenie, zapisz je i wybierz "autoryzuj".

2. Na Twój telefon przyjdzie powiadomienie push. .<br>Otwórz je.

3. Zobaczysz ekran rozpoczętej sesji autoryzacyjnej. Chwilę później zobaczysz szczegóły zlecenia, które czeka na Twoją autoryzację.

4. Sprawdź, czy dane zlecenia są poprawne. Zatwierdź je lub odrzuć, jeśli chcesz coś zmienić.

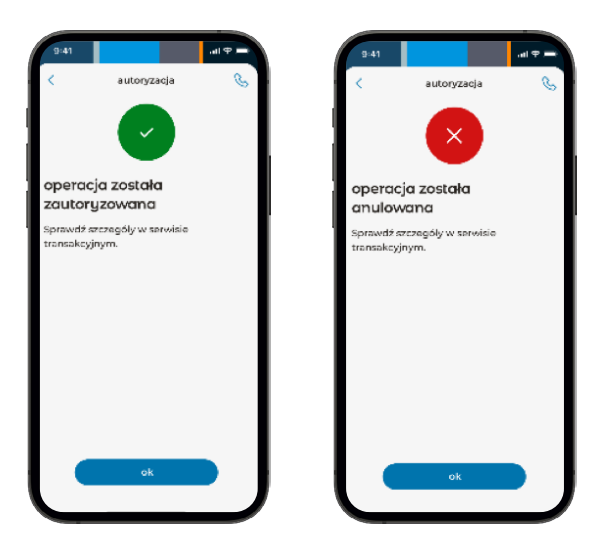

5. Otrzymasz potwierdzenie autoryzacji lub informację o anulowaniu operacji.

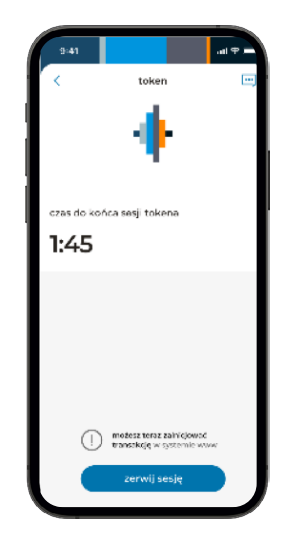

6. Ponownie wyświetli się ekran sesji autoryzacyjnej. Możesz zrobić kolejne zlecenie w systemie mBank CompanyNet i kontynuować autoryzację lub zakończyć sesję.

# **Jak korzystać z aplikacji mBank CompanyMobile 3.0**

**Dashboard, czyli ekran startowy aplikacji bankowej**

Po zalogowaniu otrzymasz ekran startowy - Dashboard:

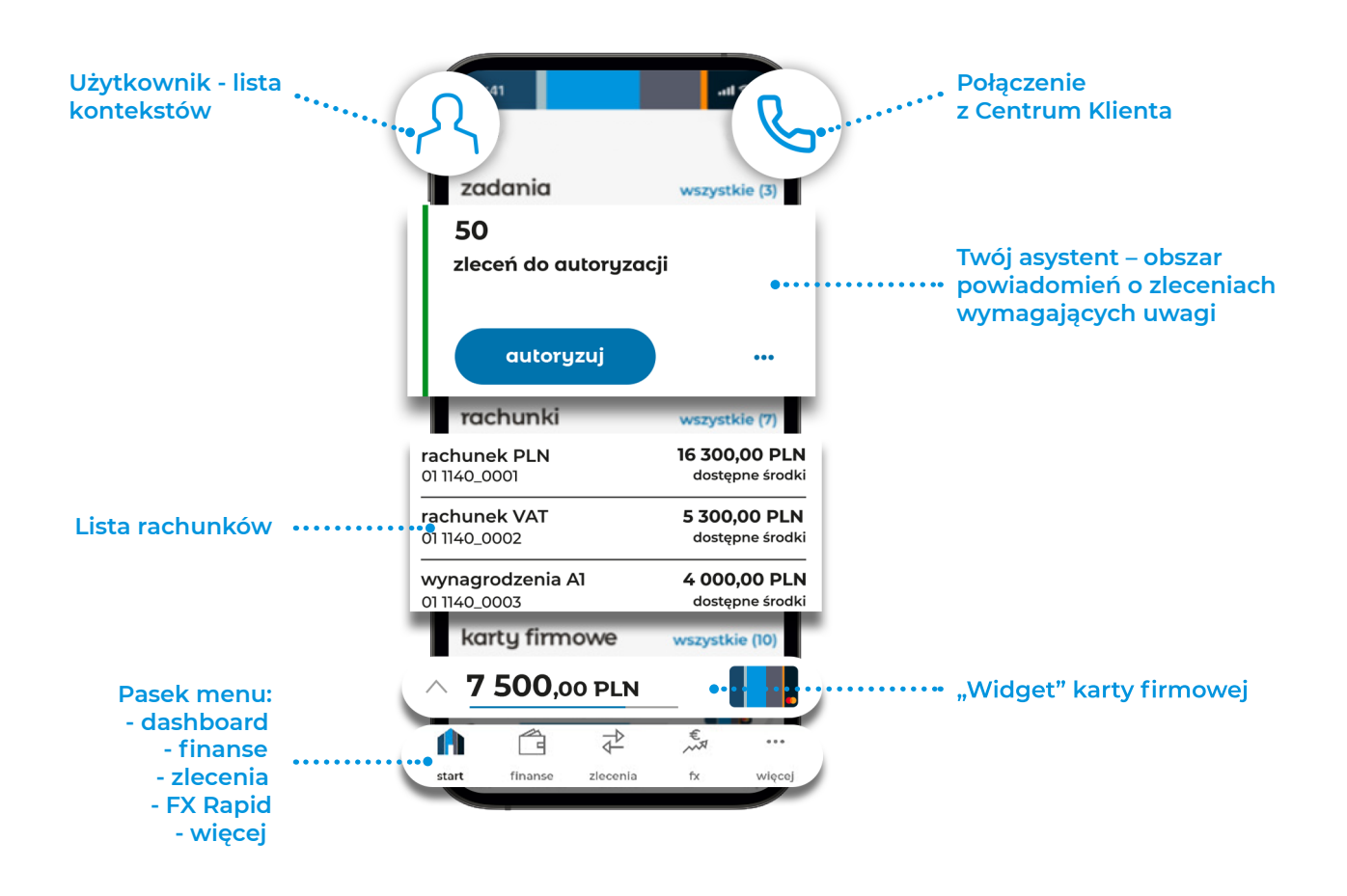

#### **Twój asystent, czyli trzy "kafle" ze zleceniami: do autoryzacji, zautoryzowane częściowo, odrzucone**

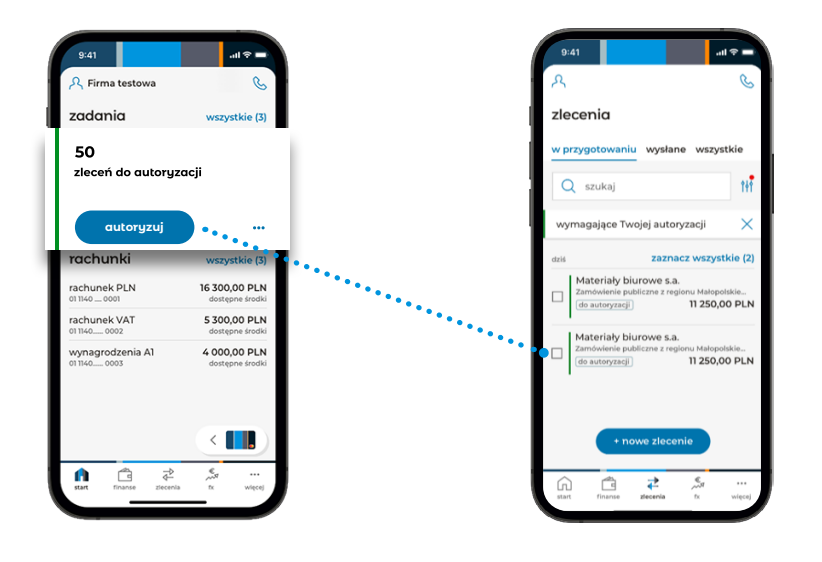

1. Kliknij w wybrany kafel (np. zlecenia do autoryzacji), żeby przejść do szczegółów.

2. Aplikacja przeniesie Cię do zakładki "zlecenia" i pokaże przefiltrowaną listę zleceń.

#### **Rachunki**

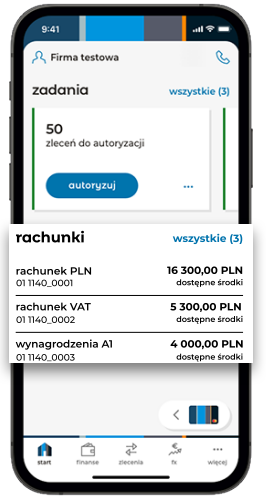

Na ekranie startowym prezentujemy maksymalnie 6 rachunków.

Pozostałe są dostępne po kliknięciu w link "wszystkie" lub po wybraniu na pasku menu zakładki "finanse".

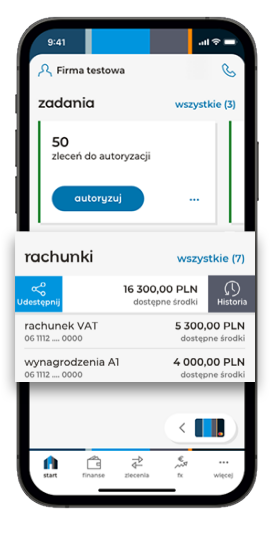

Po przesunięciu rachunku w lewo zobaczysz pełną historię operacji.

Po przesunięciu rachunku w prawo możesz udostępnić innym numer rachunku.

#### **Karty firmowe**

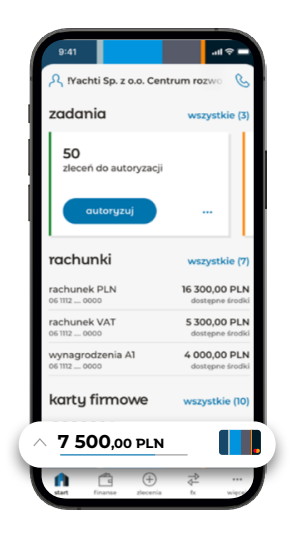

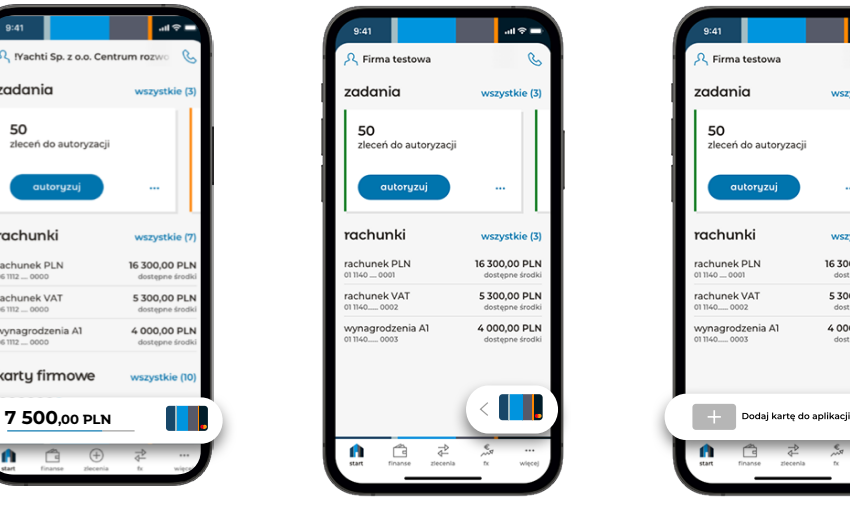

Rozwinięty widget karty z informacją o dostępnych środkach.

Po 5 sekundach widget się zwija.

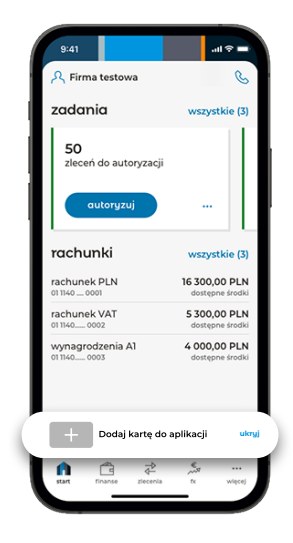

Jeżeli nie dodałeś karty.

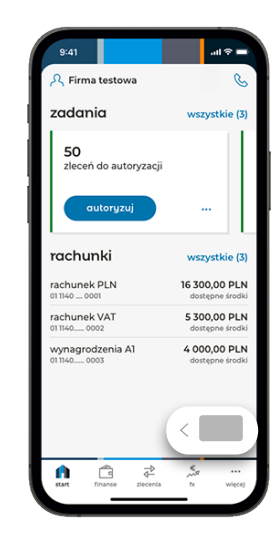

Po 5 sekundach widget się zwija.

#### **Połączenie z Centrum klienta**

| 9:41                              | all <sup>5</sup>                 |
|-----------------------------------|----------------------------------|
| R Machti Sp. z o.o. Centrum rozy  |                                  |
| zadania                           | wszystkie <sub>ter</sub>         |
| 50<br>zleceń do autoryzacji       |                                  |
| autoryzuj                         |                                  |
| rachunki                          | wszystkie (7)                    |
| rachunek PLN<br>06 1112  0000     | 16 300.00 PLN<br>dostepne środki |
| rachunek VAT<br>06 1112  0000     | 5300.00 PLN<br>dostepne środki   |
| wynagrodzenia A1<br>06 1112  0000 | 4 000,00 PLN<br>dostepne środki  |
| karty firmowe                     | wszystkie (10)                   |
| e e e en                          | 5 300 00 PLN                     |
| $\times$ 7 500.00 PLN             |                                  |
| .                                 | <b>IZ 800.00 PLN</b><br>$\cdots$ |
| start<br>finance                  |                                  |

1. Kliknij w ikonę z symbolem słuchawki.

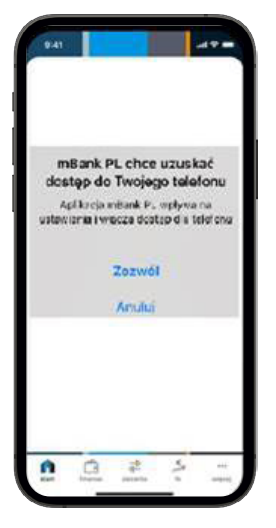

2. Za pierwszym razem aplikacja poprosi o zgodę na wykonywanie połączeń.

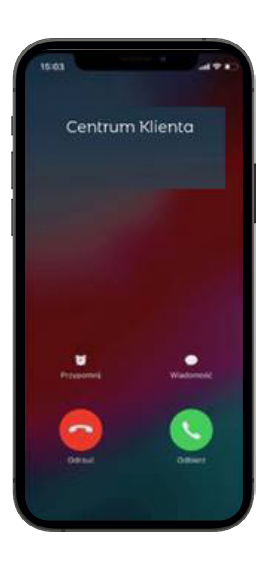

Aplikacja połączy Cię z Centrum klienta. Będziesz już zidentyfikowanym użytkownikiem.

#### **Użytkownik - zmiana kontekstu**

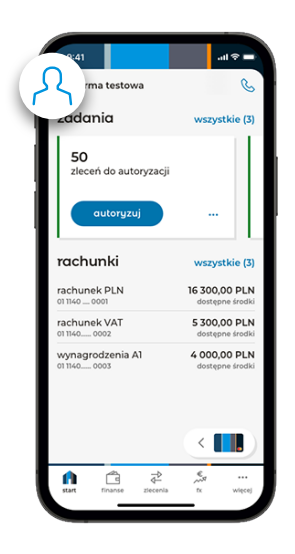

50 rachunk A profil Yachti Sp. z o.o  $\sqrt{m}$ Monodog s.c. Firma ga

 $\overline{a}$ 

1. Kliknij w ikonę użytkownika.

2. Wyświetli się lista kontekstów oraz opcja "wyloguj". Kliknij wybrany kontekst, aby do niego przejść

## **Finanse**

Po wybraniu z paska menu "finanse" przejdziesz do historii operacji.

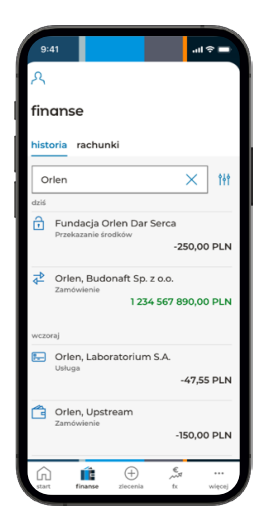

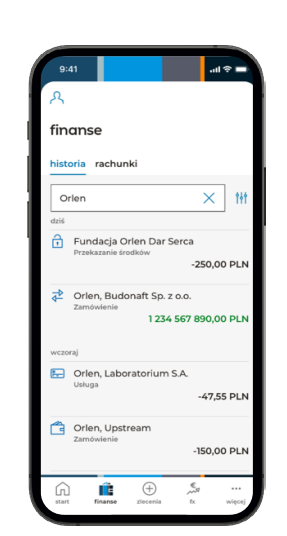

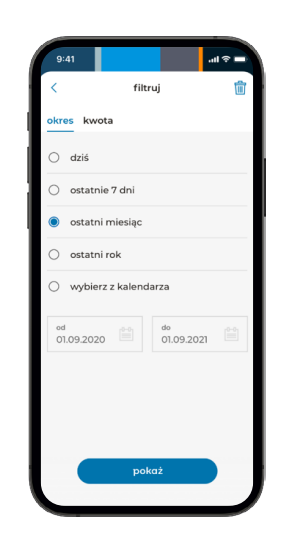

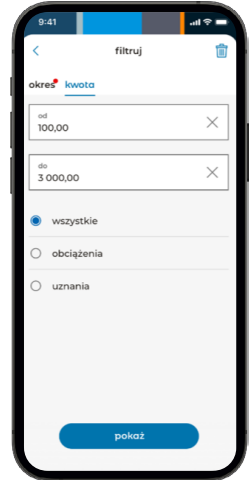

3. Możesz filtrować wyniki wyszukiwania. Wybierz interesujący Cię okres lub/i kwotę transakcji (czerwona kropka oznacza, że filtr jest aktywny).

#### 1. Historia operacji. 2. Możesz tu przeglądać

i wyszukiwać historię operacji na rachunkach.

Możesz wyszukiwać operacje po nazwie (ciągu znaków jak na www).

# **Zlecenia**

Menu zleceń podzielone jest na 3 części, w których znajdziesz zlecenia w różnych "stanach".

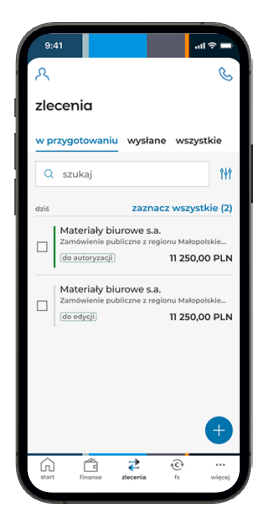

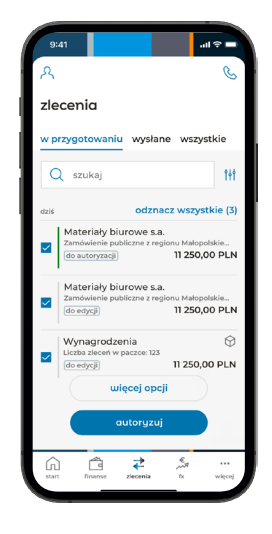

1. Lista zleceń. 2. Możesz zaznaczyć wybrane zlecenia z listy i je autoryzować.

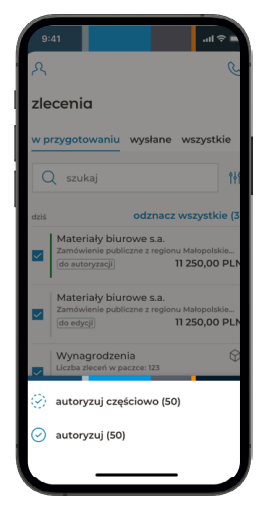

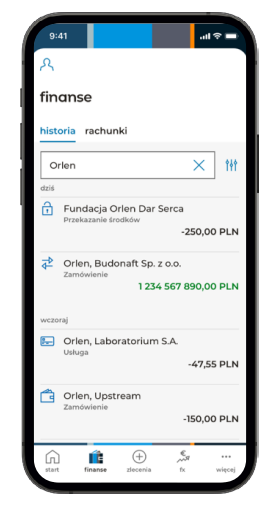

3. Rozpoczęcie autoryzacji. 4. Możesz wyszukiwać zlecenia po nazwie (ciągu znaków jak na www).

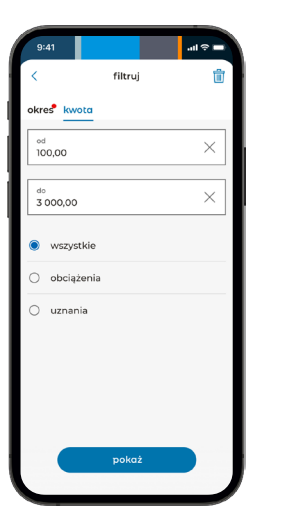

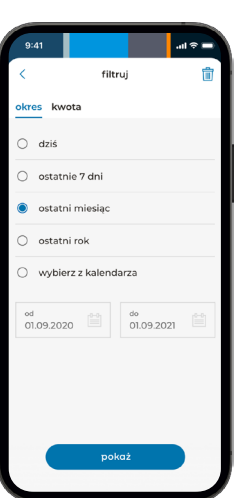

5. Możesz filtrować wyniki wyszukiwania. Wybierz interesujący Cię okres lub/i kwotę transakcji (czerwona kropka oznacza, że filtr jest aktywny).

#### **Nowe zlecenie**

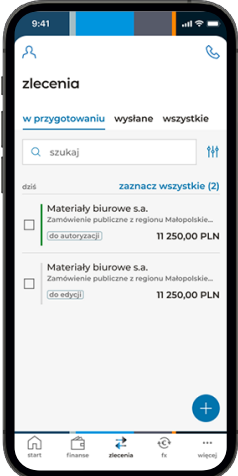

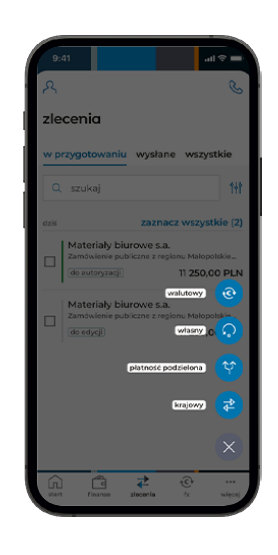

**MINE** przelew krajowy  $\ddot{\phantom{0}}$ zrachunio<br>Alias Rachunku 06 1112 ... 0000<br>16 100 00 B N  $\bar{z}$  $\overline{\mathbf{a}}$ odhiorca numer rachunku  $\oplus$  adres od  $p_{\downarrow N}$  $0,00$ tytuł przelewi data realizacj<br>21.12.2022 曽  $\bigcirc$  Sorbnet  $\bigcirc$  Elixir<br>do 1 mln zł

2. Wybierz typ zlecenia. 3. Uzupełnij wymagane dane i kliknij przycisk "zapisz".

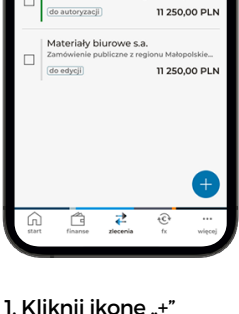

1. Kliknij ikonę "+" widoczną w prawym dolnym rogu ekranu.

# **FX**

W module FX zawrzesz transakcje natychmiastowej wymiany walut oraz transakcje terminowe.

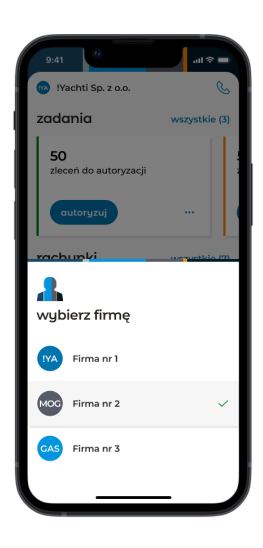

1. Jeżeli masz kilka kontekstów FX, wybierz odpowiedni.

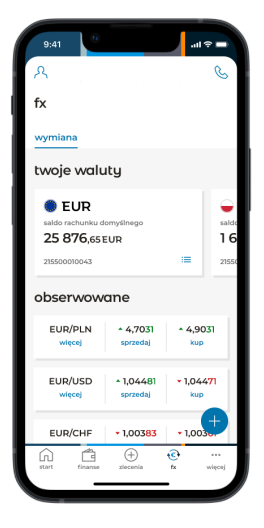

2. Na pulpicie znajdziesz kursy walut, salda rachunków oraz w łatwy sposób przejdziesz do ekranu transakcji.

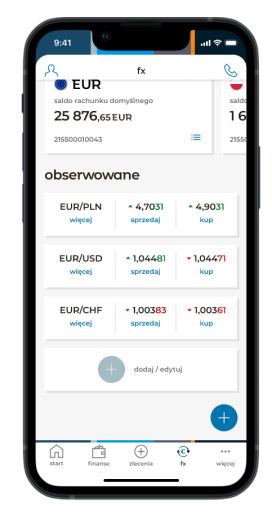

3. Samodzielnie możesz zdecydować, które pary walutowe mają być widoczne na pulpicie.

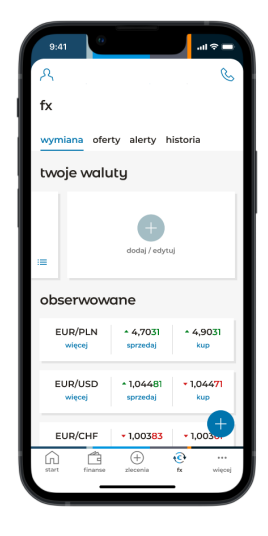

4. Możesz wybrać ulubione rachunki, do których będziesz mieć szybki podgląd. Te rachunki będą domyślnie podstawiane do transakcji w wybranej walucie.

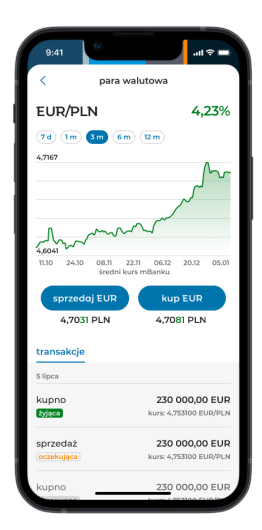

5. Gdy klikniesz "więcej", sprawdzisz, jak kształtował się kurs dla danej pary walutowej w wybranym okresie oraz zobaczysz historię ostatnich transakcji.

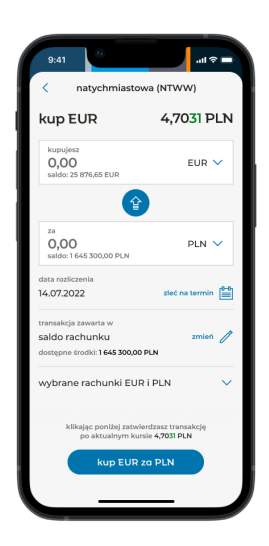

6. Aby zrealizować transakcję, wprowadź kwotę, którą chcesz kupić lub sprzedać i zatwierdź ją przyciskiem na dole ekranu.

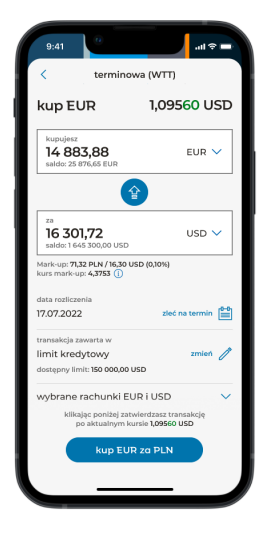

7. Zanim zrealizujesz Walutową Transakcję Terminową, zobaczysz szacunkowy koszt zawarcia transakcji.

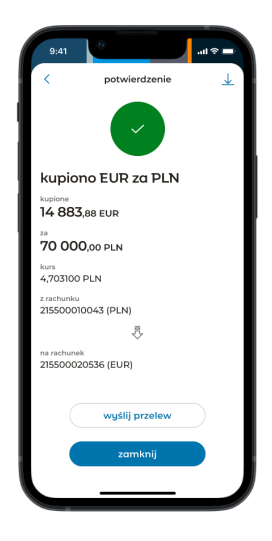

8. Gdy zrealizujesz transakcję, możesz pobrać jej potwierdzenie klikając na ikonę w prawym górnym rogu ekranu. Możesz też od razu przelać kupioną walutą - wybierz "wyślij przelew".

# **Więcej**

W menu "więcej" znajdziesz przejście do mobilnej autoryzacji oraz ustawienia aplikacji.

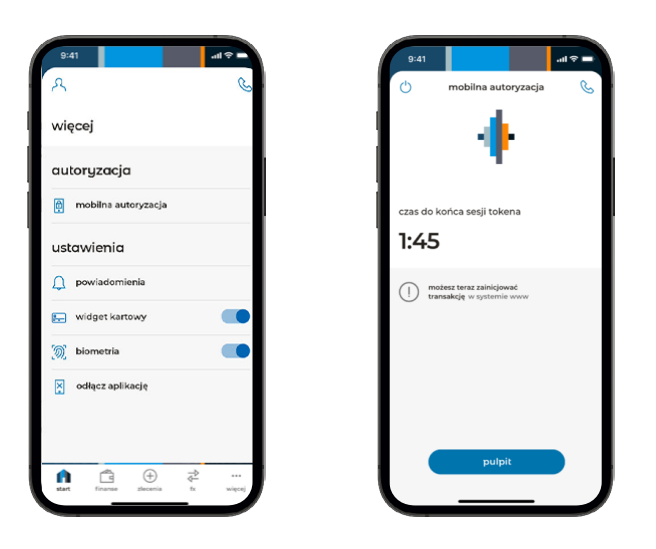

### **Powiadomienia push**

| 9:41                     | $m \leq$ |
|--------------------------|----------|
| л                        |          |
| więcej                   |          |
| autoryzacja              |          |
| 圓<br>mobilna autoryzacja |          |
| ustawienia               |          |
| $\Omega$ powiadomienia   |          |
| widget kartowy           |          |
| O.<br>biometria          |          |
| x odłącz aplikację       |          |
|                          |          |
|                          | $-11$    |
|                          |          |

1. Wybierz "powiadomienia" aby przejść do ustawień powiadomień push.

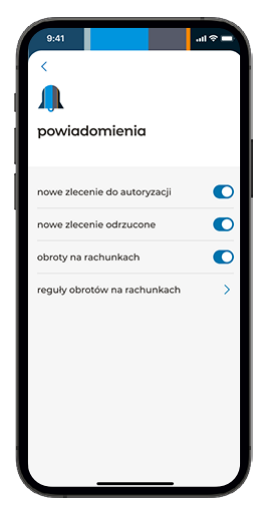

2. Wybierz, jakie powiadomienia push chcesz otrzymywać.

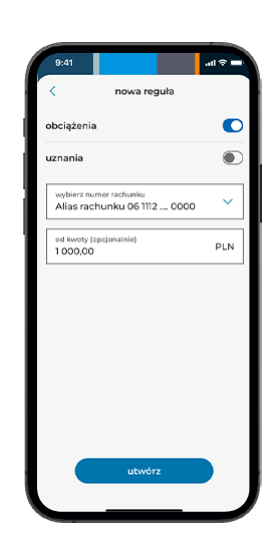

3. W przypadku powiadomień o obrotach na rachunkach konieczne jest dodatkowo utworzenie reguł dla wybranych rachunków. W tym celu wybierz opcję "reguły obrotów na rachunkach" i utwórz nową regułę.

## **Chcesz autoryzować wiele zleceń:**  praca w trybie "tokena"

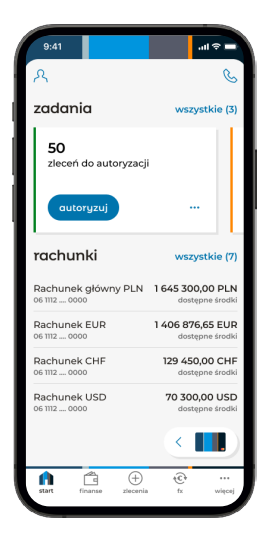

1. Uruchom aplikację. Wybierz opcję "więcej" w menu na dole ekranu.

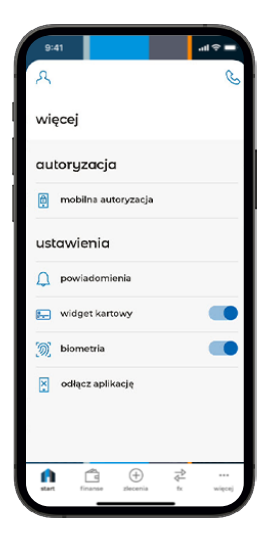

2. Wybierz z menu "mobilna autoryzacja".

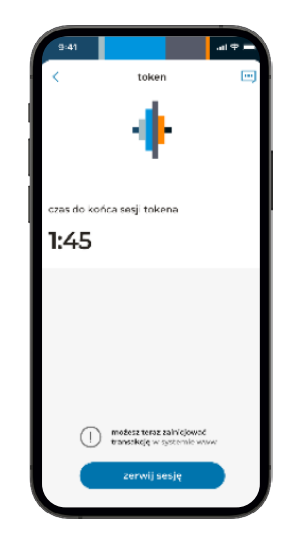

3. Zobaczysz ekran rozpoczętej sesji autoryzacyjnej.

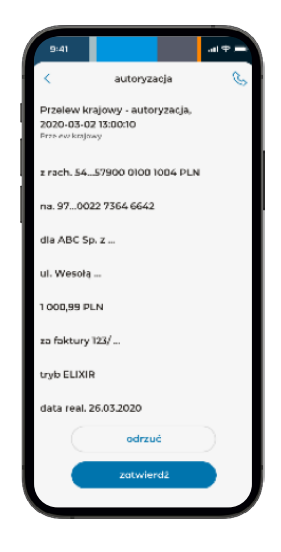

4. Sprawdź, czy dane zlecenia są poprawne. Zatwierdź je lub odrzuć, jeśli chcesz coś zmienić.

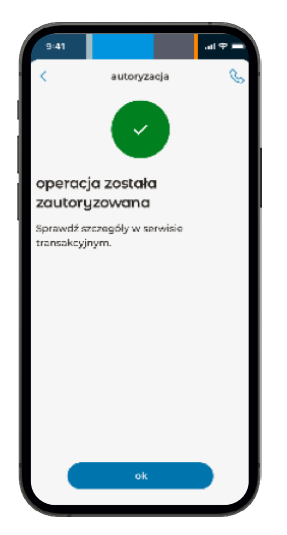

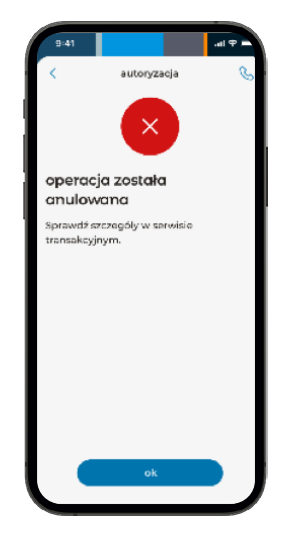

5. Otrzymasz potwierdzenie autoryzacji lub informację o odrzuceniu operacji.

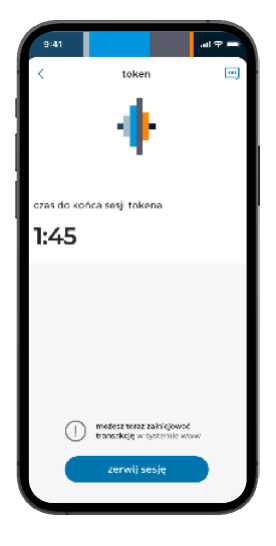

6. Ponownie wyświetli się ekran sesji autoryzacyjnej.

Możesz zrobić zlecenie w systemie mBank CompanyNet i kontynuować autoryzację lub zakończyć sesję.